### **University Directory Update: How to submit updates for the Offices of Administration, Departmental Fax Numbers, and Directory of Organizations PDF sections**

Use the following electronic process to submit department updates for the above sections of the directory**.** These steps need to be repeated for each PDF section being updated.

- 1. Go the Directory website: http://update.directory.yale.edu and **open the PDF file** of the directory section you wish to change; PDF links are located to the far right of the top navigation.
- 2. **Save** the PDF file to your computer
- 3. **Open** the PDF file and edit the PDF (markup instructions found below)
- 4. Use the **SAVE As** feature to rename the PDF file using the following naming convention:
	- Org Abbreviation PDF Section Your Initials Date.pdf
	- − **Filename should have 4 sections: HRODLC\_FAX\_KG\_072515.pdf**
		- a) Org Name: use the same abbreviation for all the org files and limit to 6 letters
		- b) PDF Section abbreviations: CAL, ORG, FAX, ADM.
		- c) Your initials: limit to 3 initials
		- d) Date format: mmddyy
- 5. **Open the** Directory Update Cover Form found in the Directory Tools drop-down box on the Directory website.
- 6. **Complete** the Directory Update Cover Form following the instructions on the form
- 7. Click **Submit** to upload the Cover Form, PDF markup file, and any supporting Word or Excel files
- 8. **Complete this process for each PDF section (three times):** Org, Fax, Adm.
	- − If you do not have any edits, submit the Directory Update Cover Form and select the option: **No changes to be made.** *Please do not upload a blank PDF form, just submit the cover form.*

#### Ü *NOTE: Please do NOT submit markups more than one time.*

*If you forgot to include some changes, submit additional changes in a separate PDF markup file, do not add changes to a PDF you've already submitted.*

#### **Adobe Acrobat Professional**

Use Adobe Acrobat Professional to markup (or edit) the pdf file. Download Adobe Acrobat Pro XI from the ITS Software Library http://www.yale.edu/its/software/. If you need help, contact the Help Desk at 432-9000.

*These instructions are written for Adobe Acrobat Reader XI; instructions are very similar for other versions.*

#### **Annotation tools used to Markup the pdf File**

- 1. **Open the PDF** file using Adobe Acrobat Professional
- 2. Look on the right panel to see if the annotation tools are visible. If not, to open the markup tools: Go to the menu bar and select **View → Comment → Annotations**

**OR** Select the Comment button on the top right (if visible): Tools Fill & Sign **A** Comment

3. The mark-up tools for annotating the pdf will appear in a pane on the right.

#### **Using the PDF Markup Tools:**

Limit your edits to these four markup tools:

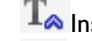

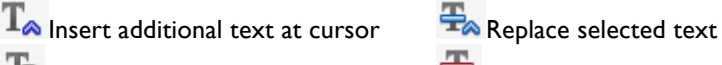

 $T_{\geqslant}$  Highlight text and insert note  $T_{\geq}$  Cross out text for deletion

Use the Sticky Note **the state of the make general comments about an entire section**, not for specific text edits

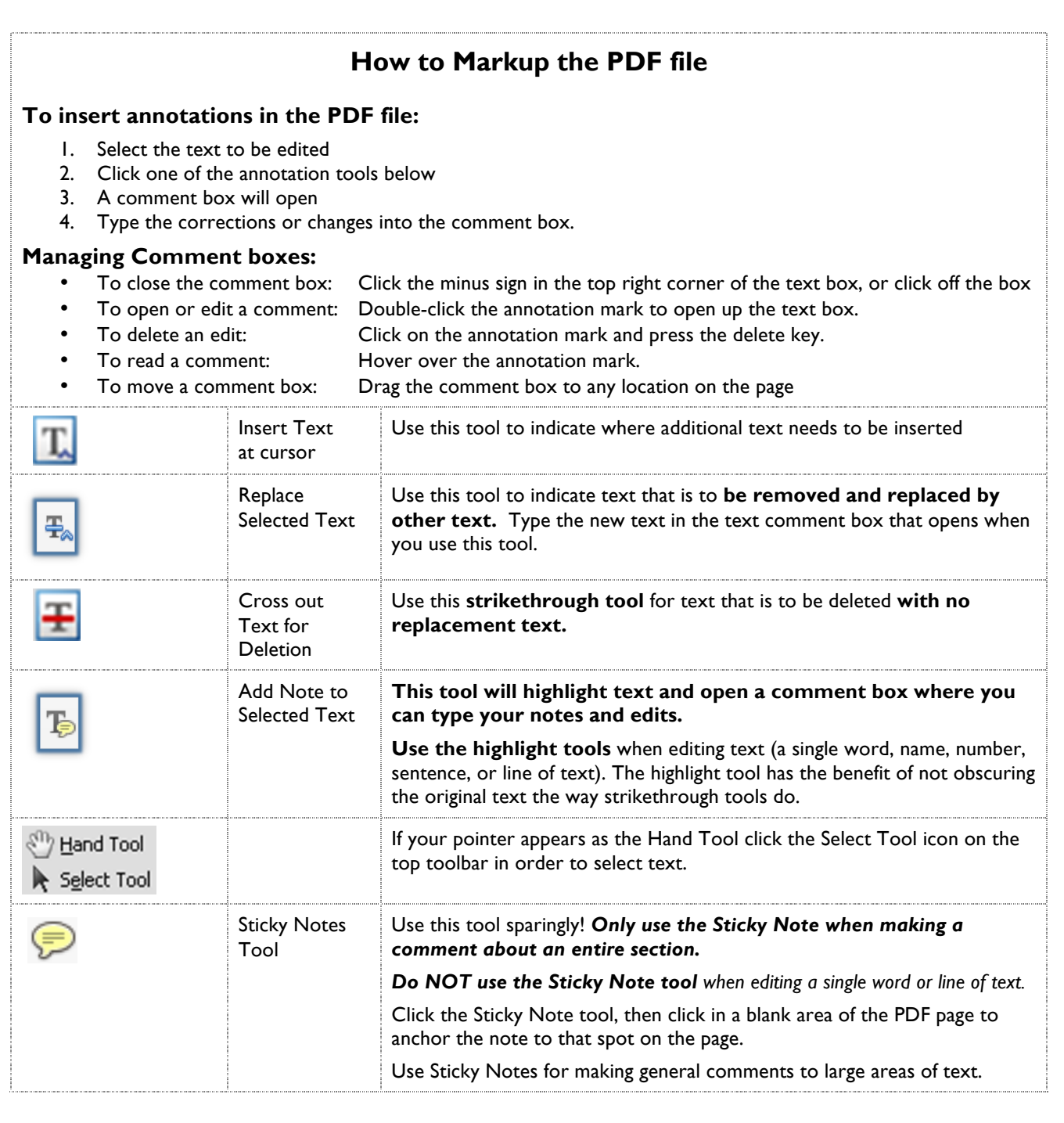

### **Major Revisions or Department Reorganizations**

If you have an entire section that needs to be changed:

- 1. Type the changes in Word (or Excel)
	- − Do not convert this to a PDF file
- 2. Insert a Sticky Note in the PDF with this comment: *Changes for this section are in an Word (Excel) file named \_\_\_*
	- − Include the filename of the Word/Excel file in the Sticky Note
- 3. Upload both PDF and the Word (or Excel) files and submit via the Directory Update Cover Form.

### **PDF Mark-Up Guidelines**

- *Use when adding several staff names to the same section, list all names in one comment box.* The typesetter knows to put them into alphabetical order. Type them in a column so the typesetter can easily copy and paste the names. *Please do not insert a separate annotation for each name.*
- *Please do not submit any handwritten edits.* Use the PDF Mark-up tools to make all changes.
- *Please do not submit changes multiple times.*  If you have additional changes, download a clean PDF from the directory website ( www.yale.edu/directory ) and use the mark-up tools to submit edits that have not yet been submitted.

## **PDF, Word and Excel File Tips**

• *Save your files with the following naming convention:* Before uploading your files, save them using the following naming convention – use this naming convention for PDF, Word and Excel files: **ORG\_PDF section\_Initials\_Date** Example: FASYMT\_ORG\_KG\_081015

- *If you have an entire section that needs to be revised it might be easier to type the section in Word or Excel.* Use the **Sticky Note** or the **Add Note to Text** mark-up tool in the PDF to indicate which sections have edits in the Word (or Excel) file. Please include the Word (or Excel) file name in the PDF mark-up comment box.
- *Please do not convert Word or Excel files to PDF files.* This prevents the editor from using copy and paste tools easily.
- *Please do not submit any scanned files*. All files submitted must be saved in Word, Excel, or Adobe Acrobat Professional format.

# **Directory Cover Form Upload Tips**

- *No changes to your PDF? Please do not submit a blank PDF form.* Be sure to submit a Directory Update Cover Form for each of the PDF sections (ORG, ADM & FAX), and select the option: **No changes to be made**. There is no need to submit a blank PDF if there are no edits.
- *Use the Directory Cover Form on the Directory website to upload the files.*  The Directory Update Cover form can be found in the Directory Tools dropdown box on the Directory website.

# **Additional Help**

- *View the video on the University's online training website.*
	- 1. **Go to: www.lynda.com/portal/yale**
	- 2. **Setup your account** (enter first name, last name, email address that's it)
	- 3. In the search box type: **Building PDFs with Acrobat XI**
	- 4. View the video: **Chapter 6: Using the commenting tools** *(fast forward to five-minute mark of video)*
- *Contact the Directory Update Team: directory@yale.edu*